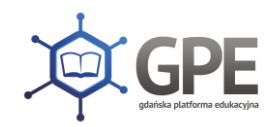

## Jak uzyskać dostęp do Gdańskiej Platformy Edukacyjnej?

Porada przeznaczona jest dla użytkowników, dla których zostało już stworzone konto w systemie.

Aby użytkownik mógł przeprowadzić procedurę uzyskania dostępu (lub odzyskania dostępu) do *Gdańskiej Platformy Edukacyjnej*, musi być zarejestrowany w systemie. W szczególności muszą być wprowadzone jego PESEL oraz adres e-mail, które mogą być stosowane zamiennie podczas logowania do *Platformy* (jako nazwa użytkownika).

1. Wejdź na stronę <https://portal.edu.gdansk.pl/jst/gdansk> i kliknij odsyłacz Zalogujsię.

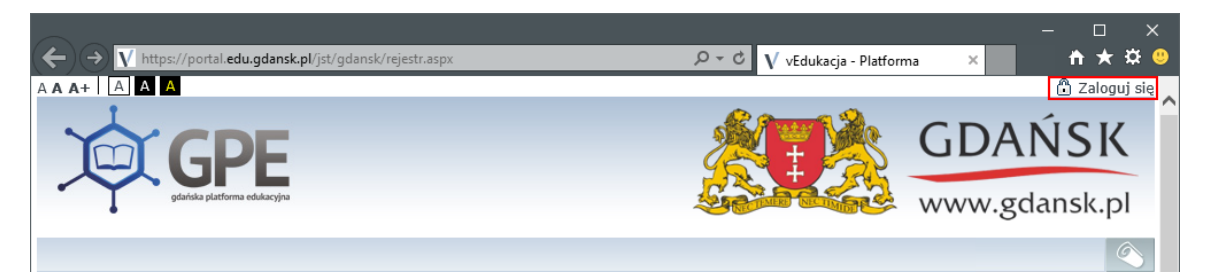

2. Na stronie logowania do *Platformy* kliknij odsyłacz Przywracanie dostępu do konta.

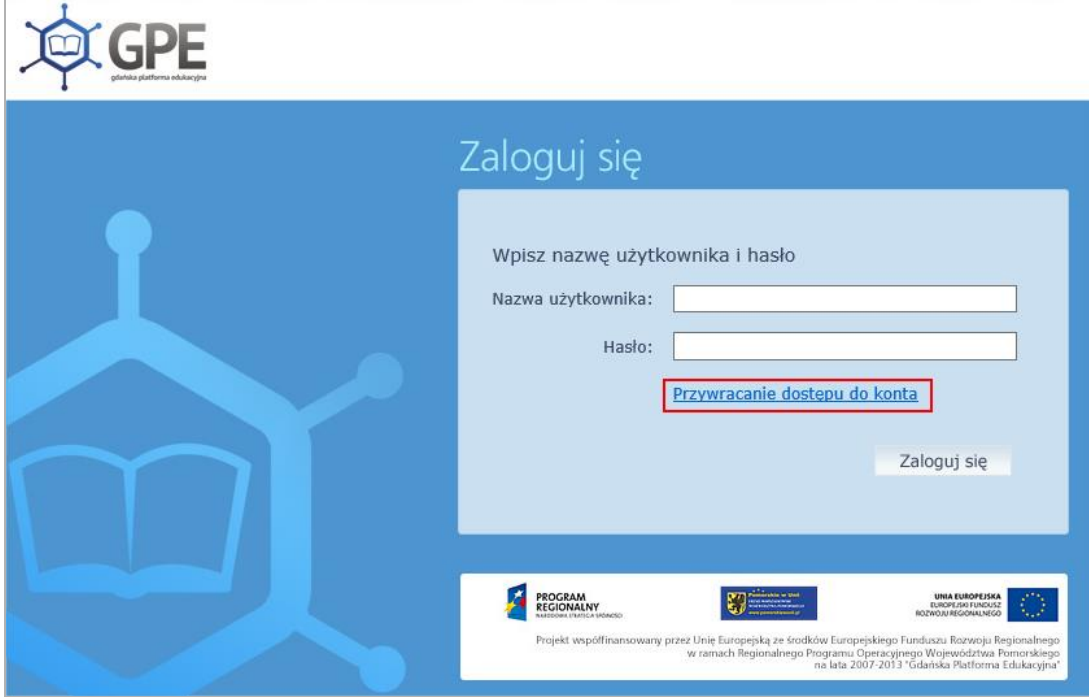

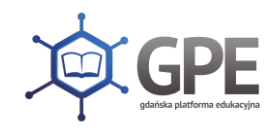

3. W oknie Przywracanie dostępu jako nazwę użytkownika wprowadź swój PESEL, adres e-mail lub identyfikator wygenerowany przez system. Następnie zaznacz opcję Nie jestem robotem i kliknij przycisk Wyślij wiadomość.

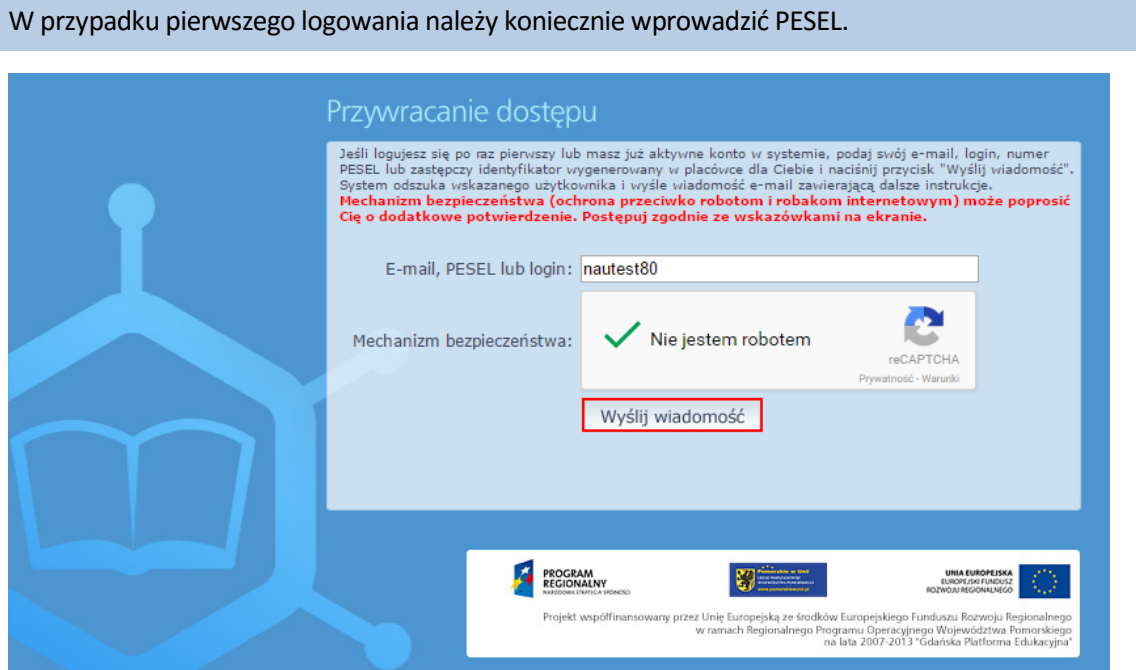

Jeśli po kliknięciu opcji Nie jestem robotem rozwinie się okienko weryfikacji, wykonaj polecane czynności i kliknij przycisk Zweryfikuj.

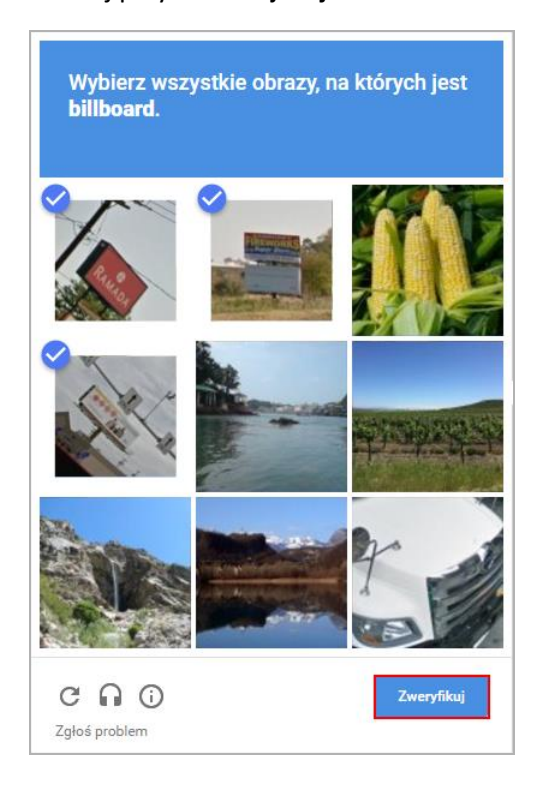

Jeśli tekst lub obrazki są nieczytelne, możesz wyświetlić inne, klikając ikonę  $\boxed{\mathbf{C}}$ .

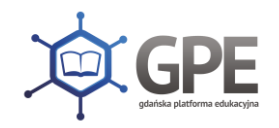

4. Zapoznaj się z treścią komunikatu wyświetlonego na stronie, informującego o przesłaniu na Twój adres e-mail (zapisany w systemie) wiadomości zawierającej dalsze instrukcje.

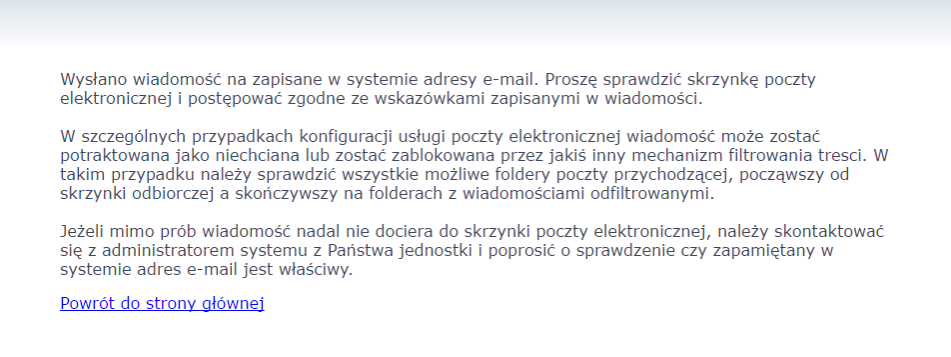

5. Zaloguj się do swojej poczty elektronicznej, odbierz wiadomość i przeczytaj ją.

Wiadomość może trafić do skrzynki odbiorczej lub, w szczególnych przypadkach, do skrzynki wiadomościśmieci (spamu), stąd należy sprawdzić obydwie.

W otrzymanej wiadomości może być przesłany Twój login wygenerowany przez system – zapamiętaj go.

6. Kliknij znajdujący się w wiadomości link aktywacyjny – zostaniesz przekierowany na stronę, na której będziesz mógł wprowadzić swoje hasło.

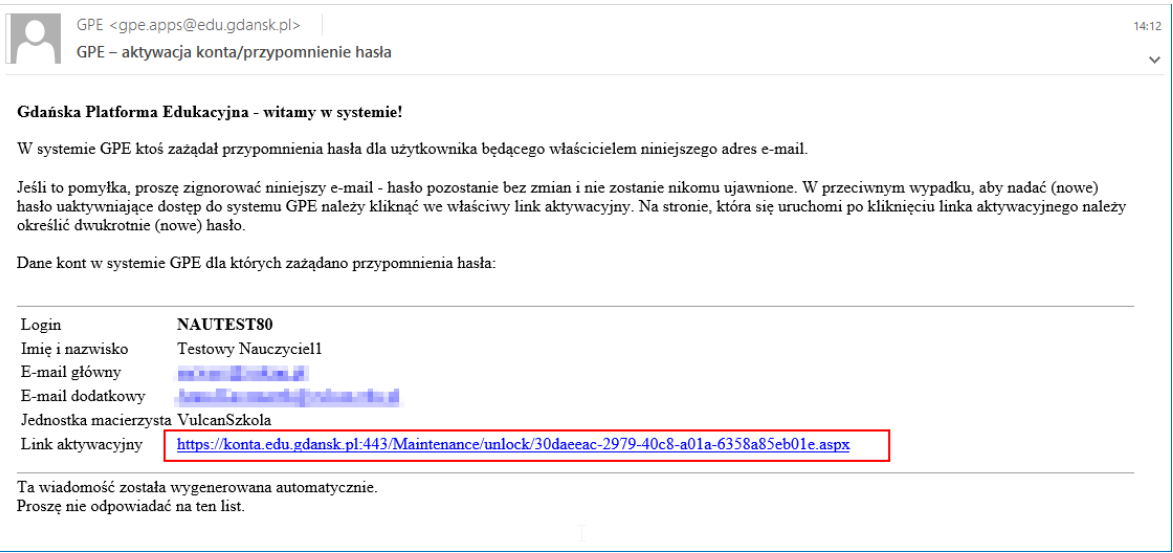

Odnośnik umożliwiający przywrócenie/ nadanie hasła jest jednorazowy, tzn. wygasa po wykorzystaniu. Uzyskanie nowego odnośnika wymaga ponownego zainicjowania procedury odzyskiwania dostępu, którą można wykonywać wielokrotnie.

7. W oknie Przywracanie hasła użytkownika w polach Nowe hasło oraz Powtórz nowe hasło wprowadź swoje hasło. Zaznacz opcję Nie jestem robotem i kliknij przycisk Ustaw nowe hasło.

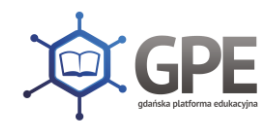

Jeśli po kliknięciu opcji Nie jestem robotem rozwinie się okienko weryfikacji, wykonaj polecane czynności i kliknij przycisk Zweryfikuj.

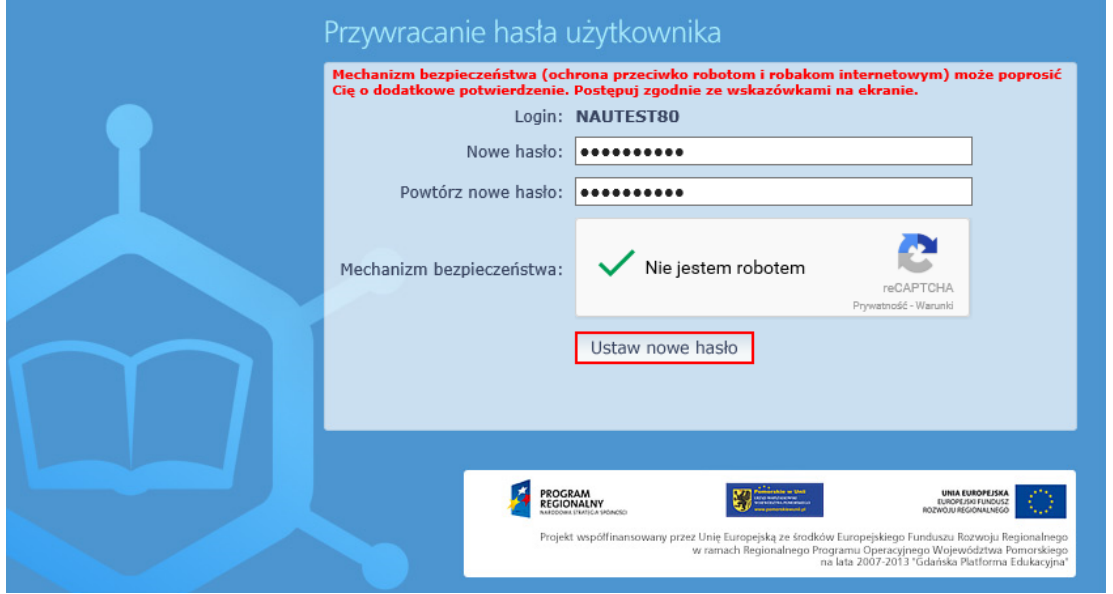

Nowe hasło musi spełniać warunki bezpieczeństwa:

- długość hasła musi zawierać minimum 8 znaków, w tym wielkie i małe litery, cyfry, znaki niealfanumeryczne (np. @ # ! +),
- może zawierać maksymalnie 3 kolejne litery użytkownika lub pełnej nazwy użytkownika (imienia i nazwiska),
- nie może się powtórzyć przy kolejnej zmianie.

Jeśli autoryzacja użytkownika będzie prawidłowa, pojawi się komunikat:

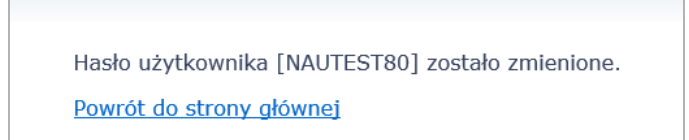

8. Kliknij odsyłacz Powrót do strony głównej, a następnie na stronie głównej kliknij odsyłacz Zaloguj się.

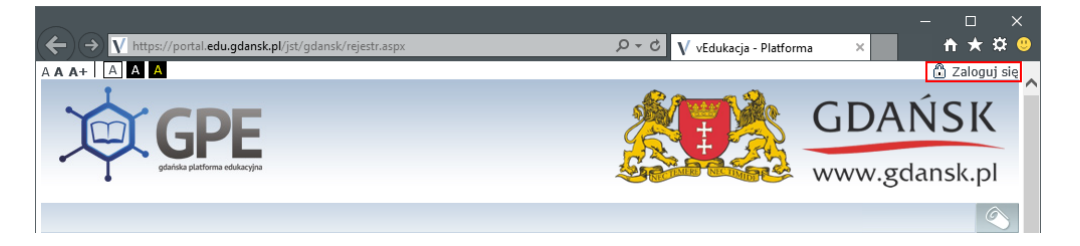

9. W oknie logowania wprowadź swój identyfikator oraz utworzone hasło i kliknij przycisk Zaloguj się.

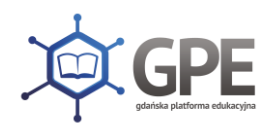

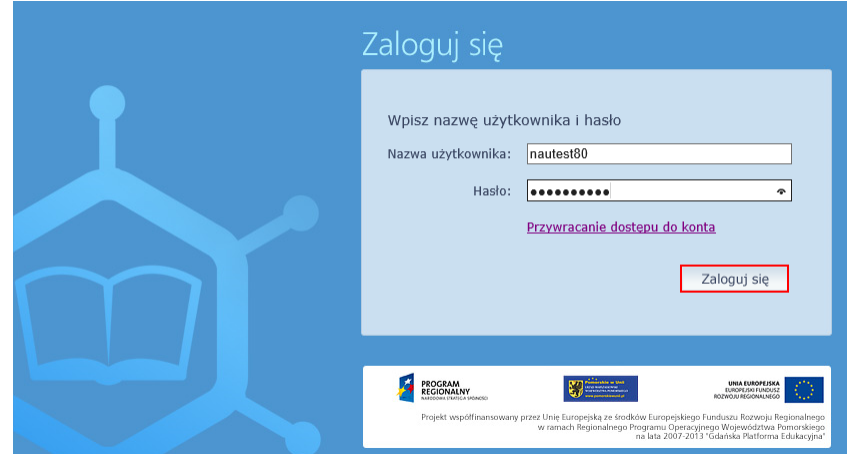

Na stronie *Platformy*, w prawym górnym rogu pojawi się Twój identyfikator.

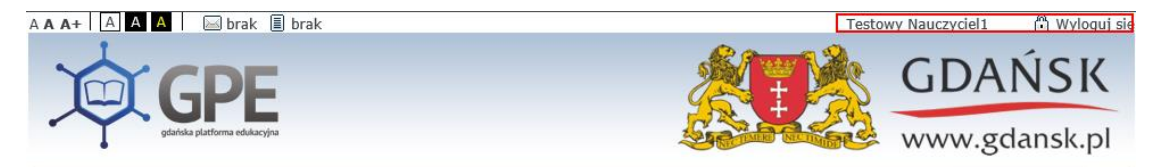